*i*Observation a division of Learning Sciences International **ADVANCING PROFESSIONAL GROWTH** 

**Conferences** are private conversations between you and one other user in the system. It allows professional dialogue to begin or continue before a face-to-face meeting can be scheduled. Conferences can be used between observers and teachers to talk about feedback after walkthroughs/observations; between peers to support each other; and between coaches and teachers or between colleagues in a mentorship capacity.

## **A. Start a New Conference**

- 1. Click **Collaborate**.
- 2. Click **Conferences**.
- 3. Click **Create New Conference**.
- 4. Type the user's name in the **Conference with** box to search. Results will appear to the right.
- 5. Click **Select** to add the user to the conference.
- 6. Type a **Title** for the conference**.**
- 7. Type your first post in the **First Post** text box.
- 8. *Optional:* Click Add from Resource Library to select a resource. Repeat to add additional resources.
- 9. *Optional:* Click Browse/Choose File to select a file. Click Add Attachment to add additional files.
- 10. *Optional:* Check the checkbox to Send notification email to the other user in the conference.
- 11. *Optional:* Type an Additional message in notification email.
- 12. Click **Next**.
- 13. The **Conference** page with your first post displays.

### **B. View a Conference**

Note: You may only view conferences that you started or were invited to by another user.

- 1. Click **Collaborate**.
- 2. Click **Conferences**.
- 3. *Optional:* You may search, sort and/or filter to find your conference.
- 4. Click the **View** button.
- 5. The **Conference** page with your conference post(s) displays.

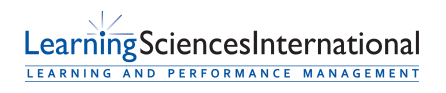

Page | 1 | Version 3.0.0

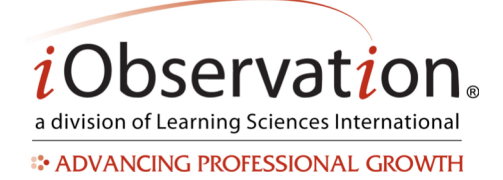

# **Quick Start Guide: Conferences**

### **C. Respond to a Conference**

- 1. Click **Collaborate**.
- 2. Click **Conferences**.
- 3. *Optional:* You may search, sort and/or filter to find your conference.
- 4. Click the **View** button.
- 5. The **Conference** page with your conference post(s) displays.
- 6. Click **Create New Post** button.
- 7. Type your **Post Message** in the text box.
- 8. *Optional:* Click Add from Resource Library to select a resource. Repeat to add additional resources.
- 9. *Optional:* Click Browse/Choose File to select a file. Click Add Attachment to add additional files.
- 10. Click **Post.**

#### **D. Share a Conference**

Note: Sharing is an optional feature in iObservation.

- 1. Click **Collaborate**.
- 2. Click **Conferences**.
- 3. **Locate** the Conference in the list.
- 4. *Optional:* You may search, sort and/or filter to find the Conference in the list.
- 5. Click **Share**.
- 6. Click **Add** to select one or more users from the list.
- 7. *Optional:* You may search or page to find the user in the list.
- 8. Click **Save**.

#### **E. Remove Sharing from a Conference**

- 1. Click **Collaborate**.
- 2. Click **Conferences**.
- 3. **Locate** the Conference in the list.
- 4. *Optional:* You may search, sort and/or filter to find the Conference in the list.
- 5. Click **Share**.
- 6. Click **Remove** to eliminate one or more users from the shared users list.
- 7. Click **Save**.

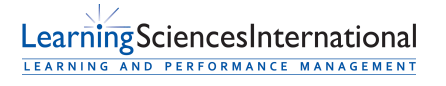

Page | 2 | Version 3.0.0

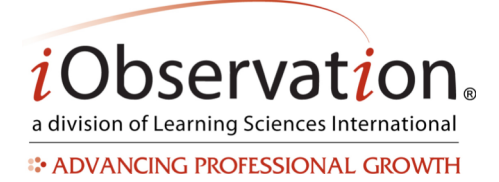

# **Quick Start Guide: Conferences**

#### **F. View a Shared Conference**

Note: Shared conferences will have a **Shared** indicator in the list view.

- 1. Click **Collaborate**.
- 2. Click **Conferences**.
- 3. **Locate** the Conference in the list.
- 4. *Optional:* You may search, sort and/or filter to find the Conference in the list.
- 5. Click **View**.

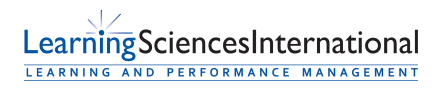

Page | 3 | Version 3.0.0